## <span id="page-0-0"></span>**Kontakt zum MD Therapie Kundenservice (PraxisPad)**

In diesem Artikel wird Ihnen erläutert, wie Sie den MediFox therapie Kundenservice bei Fragen erreichen können.

## Vorgehensweise

**MD Therapie Kundenservice kontaktieren**

## Verwandte Artikel

- Kontakt zum MD Therapie [Kundenservice \(PraxisPad\)](#page-0-0)
- **Screen-Sharing starten** [\(PraxisPad\)](https://wissen.medifoxdan.de/pages/viewpage.action?pageId=21692648)
- [Fernwartung / Video \(WebApp\)](https://wissen.medifoxdan.de/pages/viewpage.action?pageId=21693305) [Allgemeine Einstellungen -](https://wissen.medifoxdan.de/pages/viewpage.action?pageId=21692900)
- [Teil 2 / Video \(PraxisPad\)](https://wissen.medifoxdan.de/pages/viewpage.action?pageId=21692900) [MD Therapie-App installieren /](https://wissen.medifoxdan.de/pages/viewpage.action?pageId=21693512)
- [Video \(PraxisPad\)](https://wissen.medifoxdan.de/pages/viewpage.action?pageId=21693512) [MD Therapie App aktualisieren](https://wissen.medifoxdan.de/display/MTKB/MD+Therapie+App+aktualisieren)
- MD Therapie-App
- [aktualisieren / Video](https://wissen.medifoxdan.de/pages/viewpage.action?pageId=21693513)  [\(PraxisPad\)](https://wissen.medifoxdan.de/pages/viewpage.action?pageId=21693513)
- [Kollisionswarnung / Video](https://wissen.medifoxdan.de/pages/viewpage.action?pageId=21693262)  [\(WebApp\)](https://wissen.medifoxdan.de/pages/viewpage.action?pageId=21693262)
- [Bluetooth-Kartenlesegerät](https://wissen.medifoxdan.de/pages/viewpage.action?pageId=33916401)  [verwenden \(WebApp\)](https://wissen.medifoxdan.de/pages/viewpage.action?pageId=33916401)
- [Zwei-Faktor-Authentifizierung](https://wissen.medifoxdan.de/pages/viewpage.action?pageId=21692533)  [\(2FA\)](https://wissen.medifoxdan.de/pages/viewpage.action?pageId=21692533)

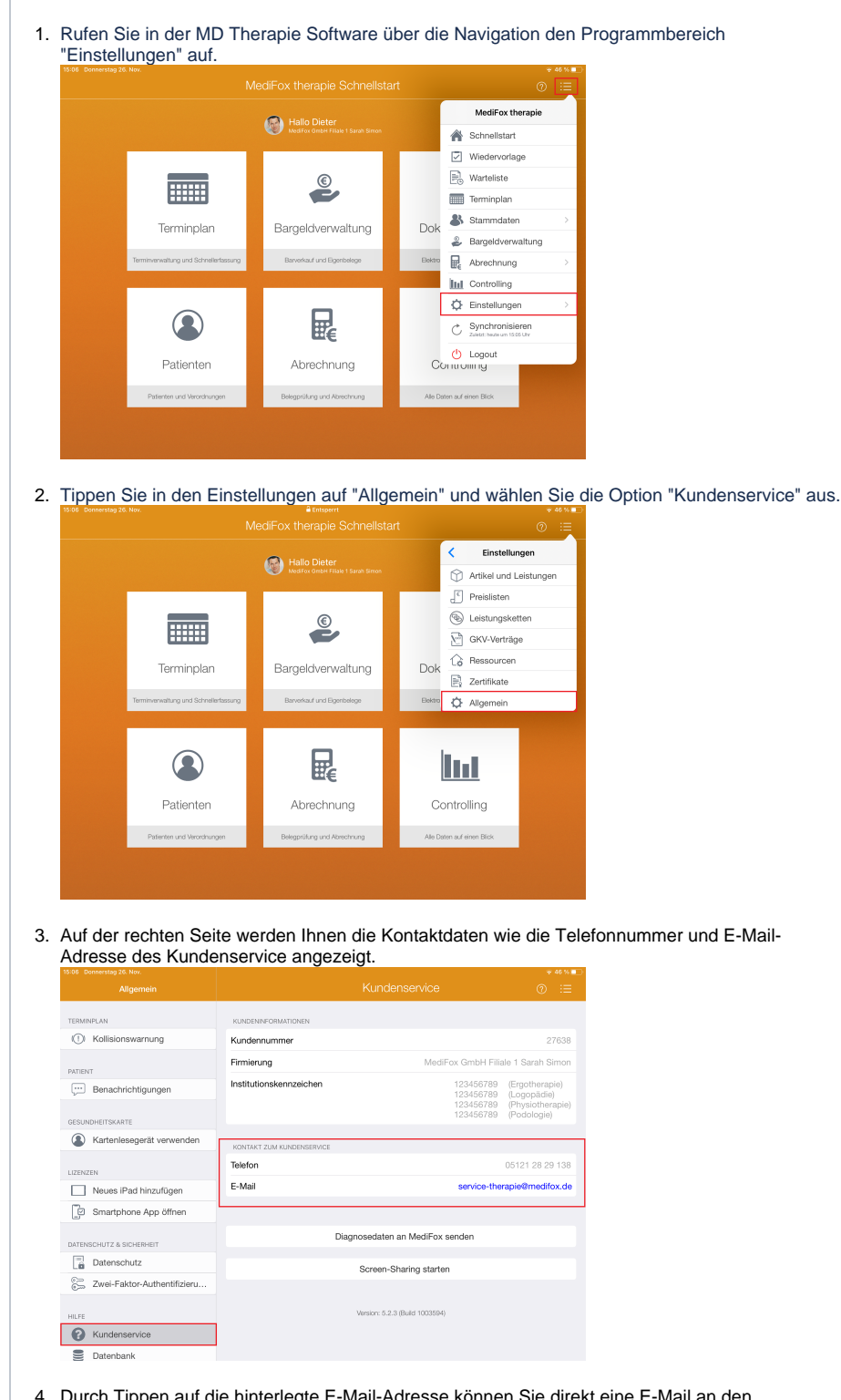

4. Durch Tippen auf die hinterlegte E-Mail-Adresse können Sie direkt eine E-Mail an den Kundenservice senden. Die neue E-Mail wird dabei über Ihr eingerichtetes E-Mail-Programm erstellt. Die E-Mail-Adresse des Kundenservice ist in diesem Fall automatisch als Empfänger eingetragen. Sie müssen also nur noch einen Betreff eingeben, Ihr Anliegen beschreiben und die E-Mail dann versenden.

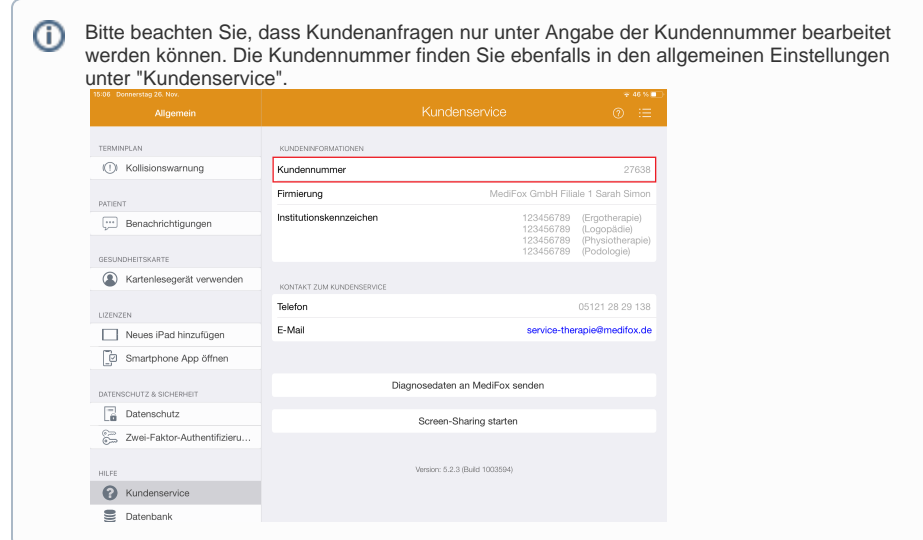